### جامعة مؤتة / مركز التعليم االلكتروني

طريقة الدخول الى برنامج ميكروسوف تيمز في جامعه مؤتة

-1الدخول الى موقع الجامعة الرسمي من خالل الرابط التالي  [Jordan :: University Mutah](https://www.mutah.edu.jo/Home.aspx)[جامعة مؤتة :: األردن](https://www.mutah.edu.jo/Home.aspx) 

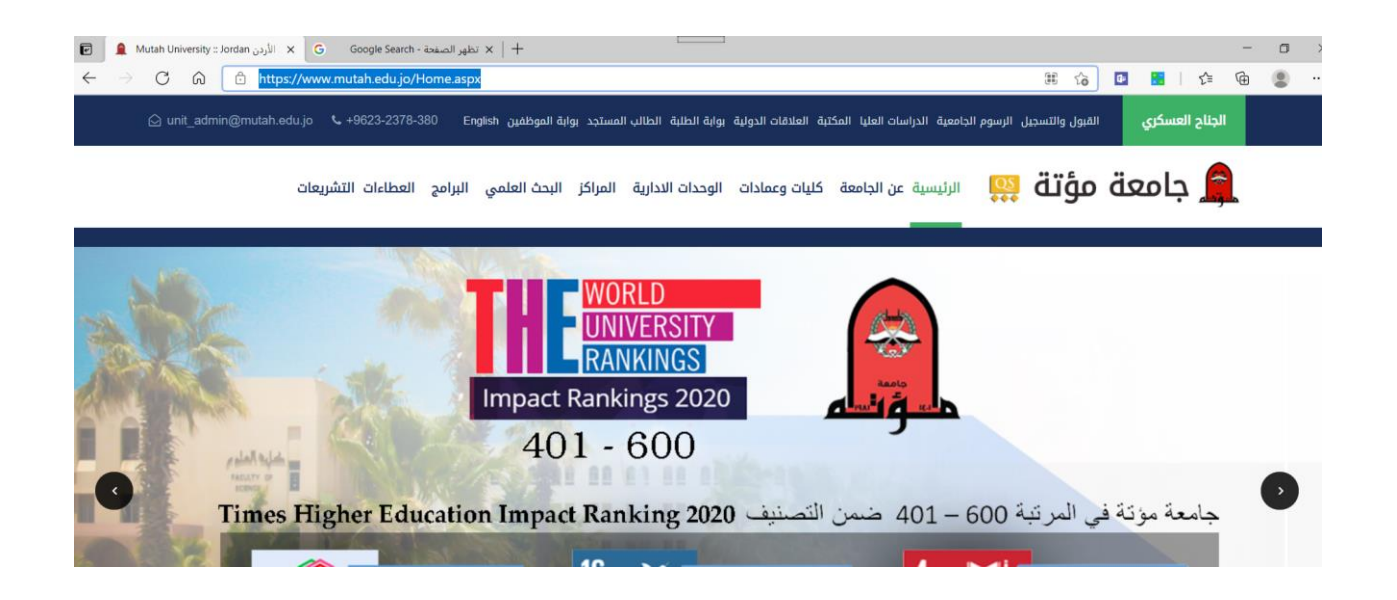

### -2 الدخول الى الرابط البريد االلكتروني

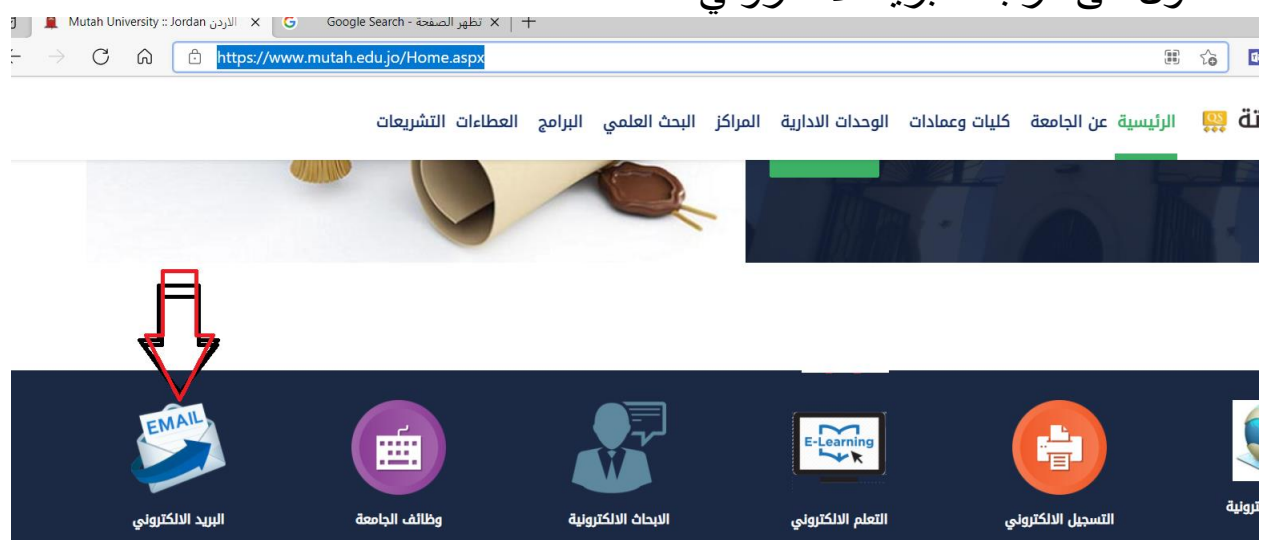

# 3- ادخال الايميل الخاص بعضو الهيئة التدريسية مع mutah.edu.jo@

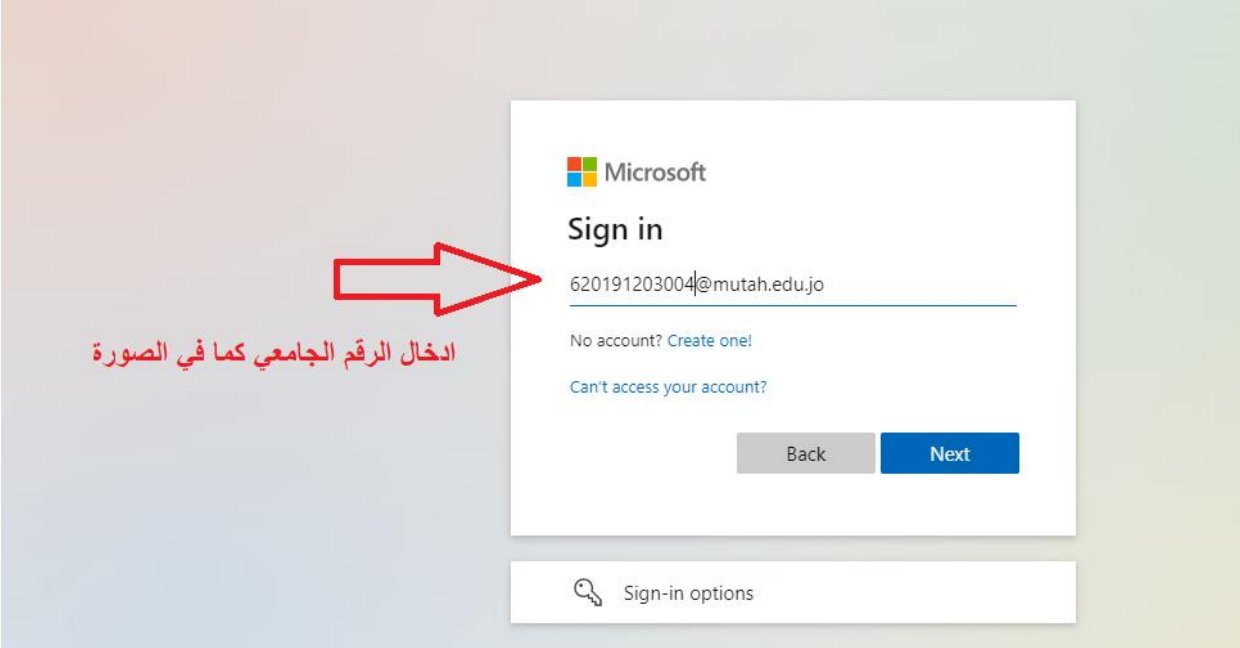

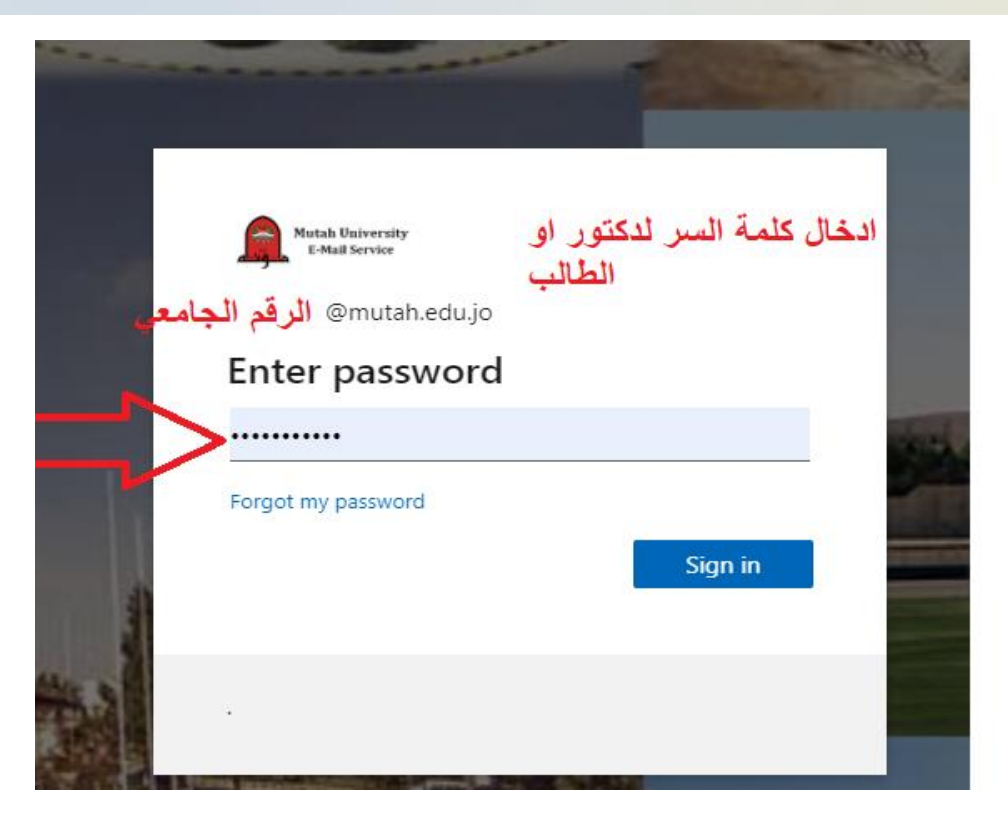

#### $\leftarrow$  $\mathbb{C}$ ⋒ C  $\frac{1}{2}$  =  $\frac{1}{2}$  autioc  $\equiv$ New message  $\checkmark$ **Favourites**  $\Box$ Inbox  $\circ$ Junk Email 123 画 Deleted Ite... 2870 Add favourite  $\mathcal{P}$ Folders  $\checkmark$ Groups amin MUTAH UNIVERSI ... ather@mutah.ed... New group

يتم الدخول الى مجموعة النقاط كما في الصورة

## -4 وبعد ذلك الدخول الى مجموعة النقاط لتظهر مجموعة البرامج المتاحة واختيار المطلوب )Teams )

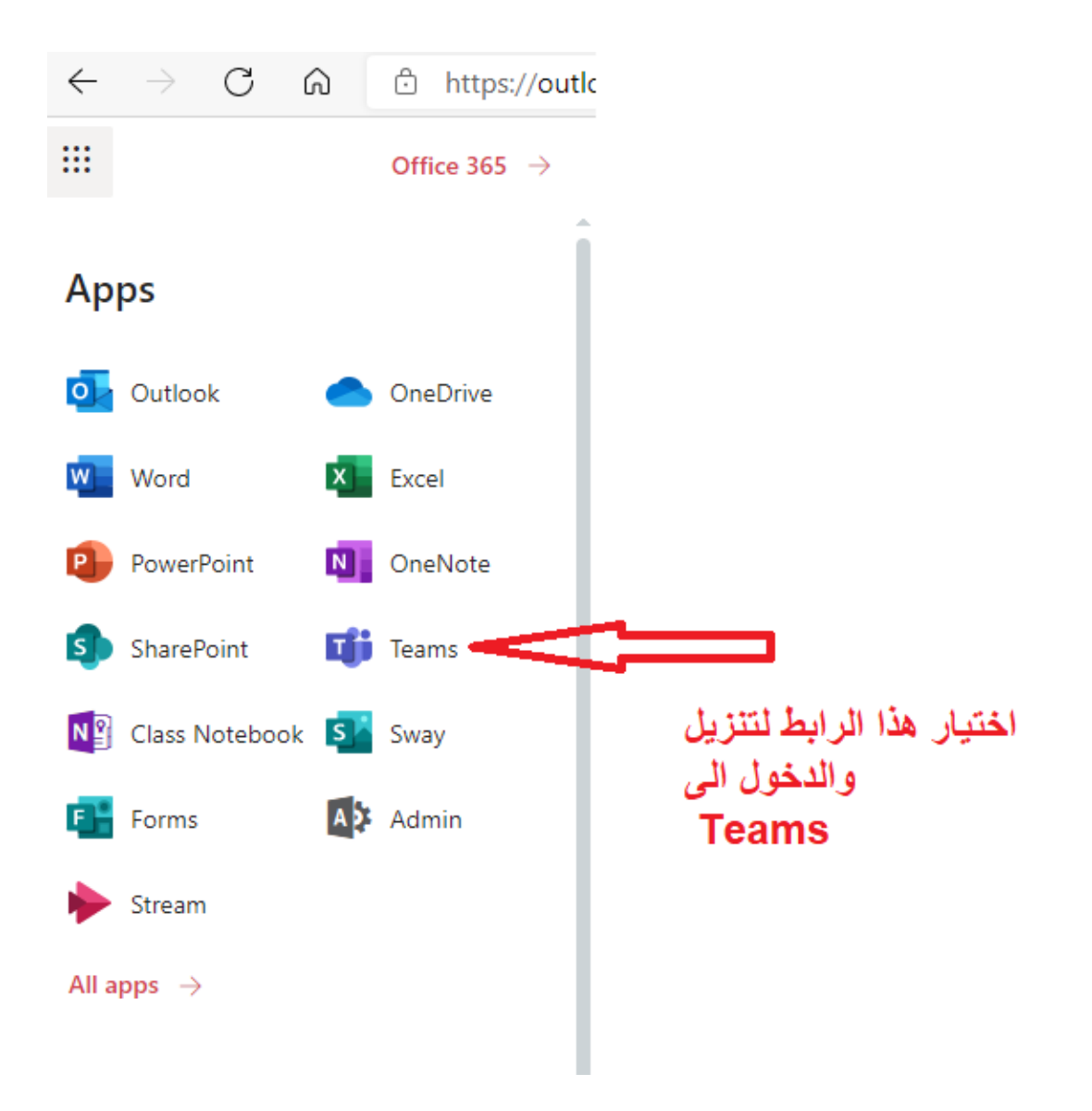

-5

6-يكمن تنزيل التطبيق من المتجر الخاص بالهاتف مثلا (play store)

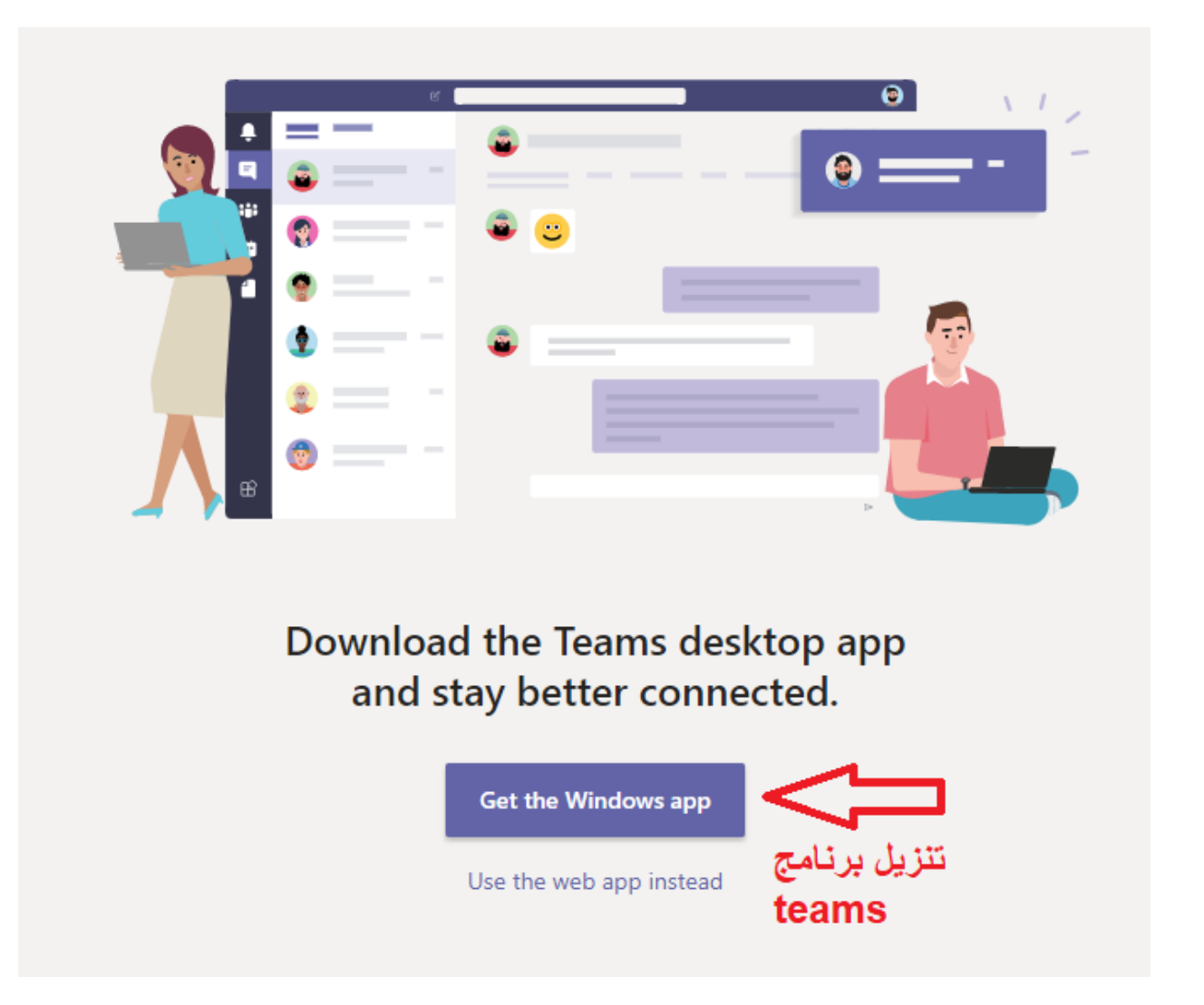

## -7في هذه الشاشة توضح الواجه الرئيسية لبرنامج التيمز والتي تحتوي يتم فيها انشاء الفرق واضافة الطلبة

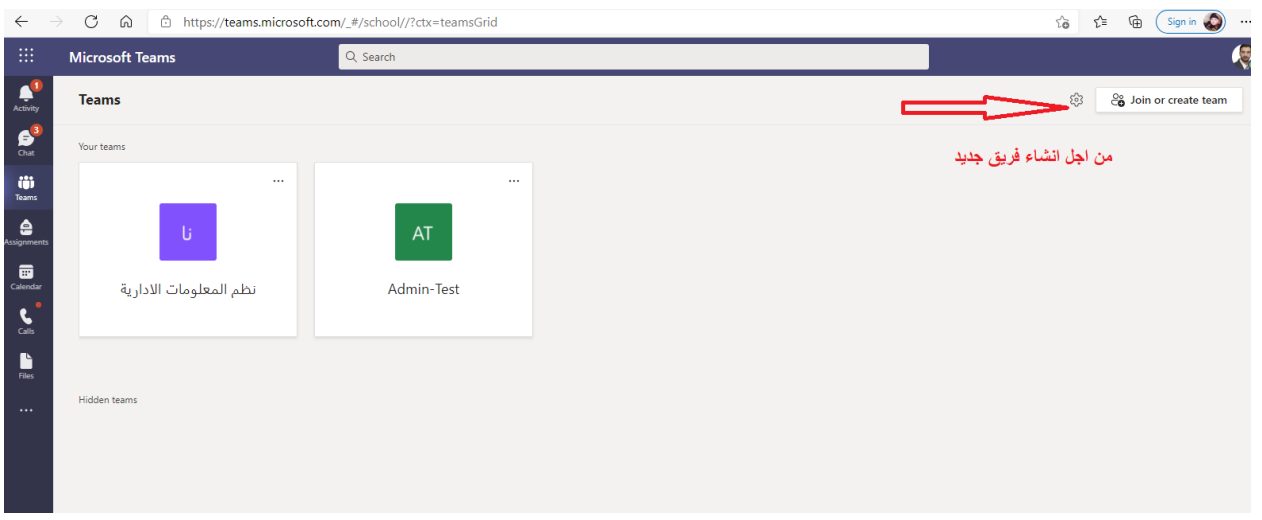

8-خطوات انشاء فريق واضافة طالب من خلال اختيار (Create team)

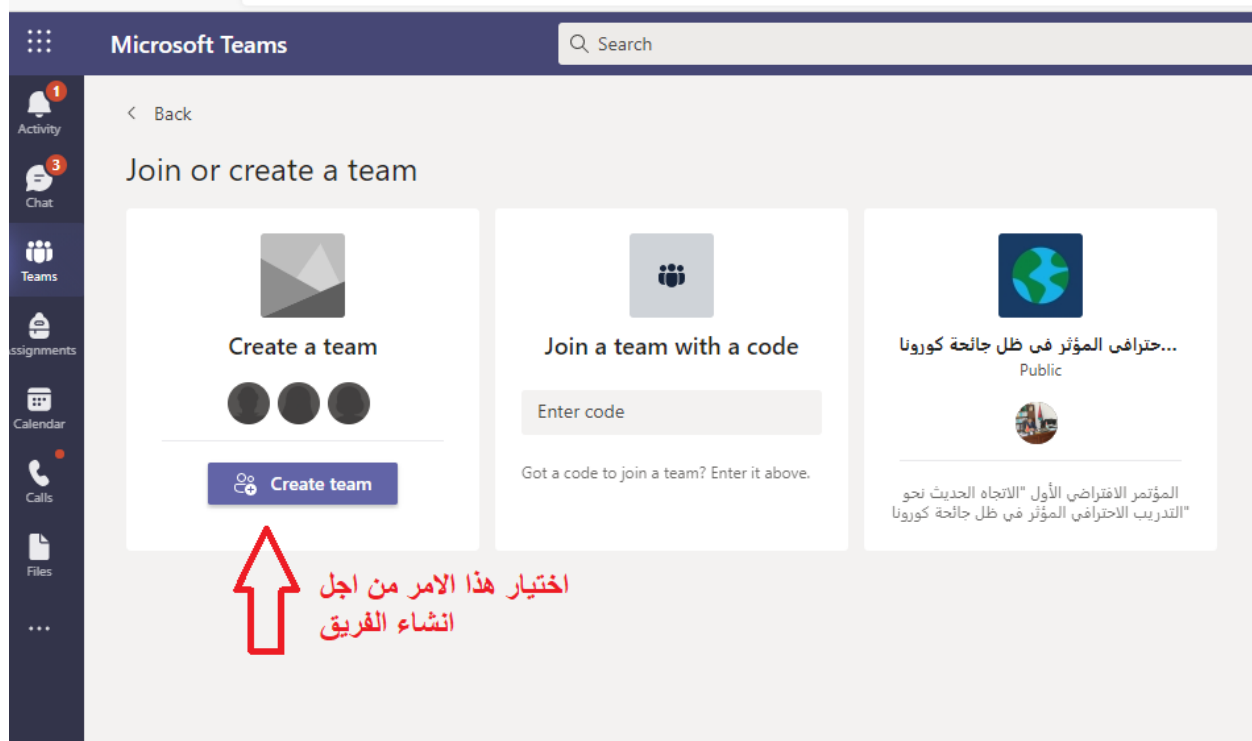

← → C A d https://teams.microsoft.com/\_#/discover

# -9ثم اختيار نوع الفريق )Class )

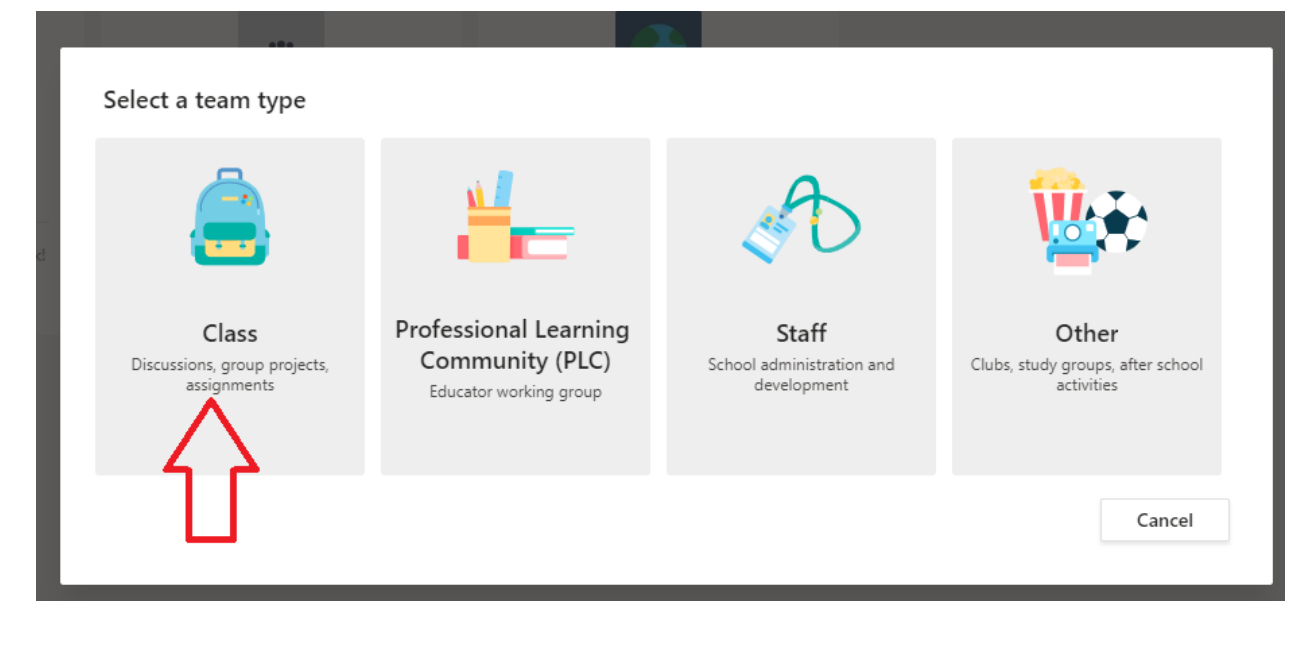

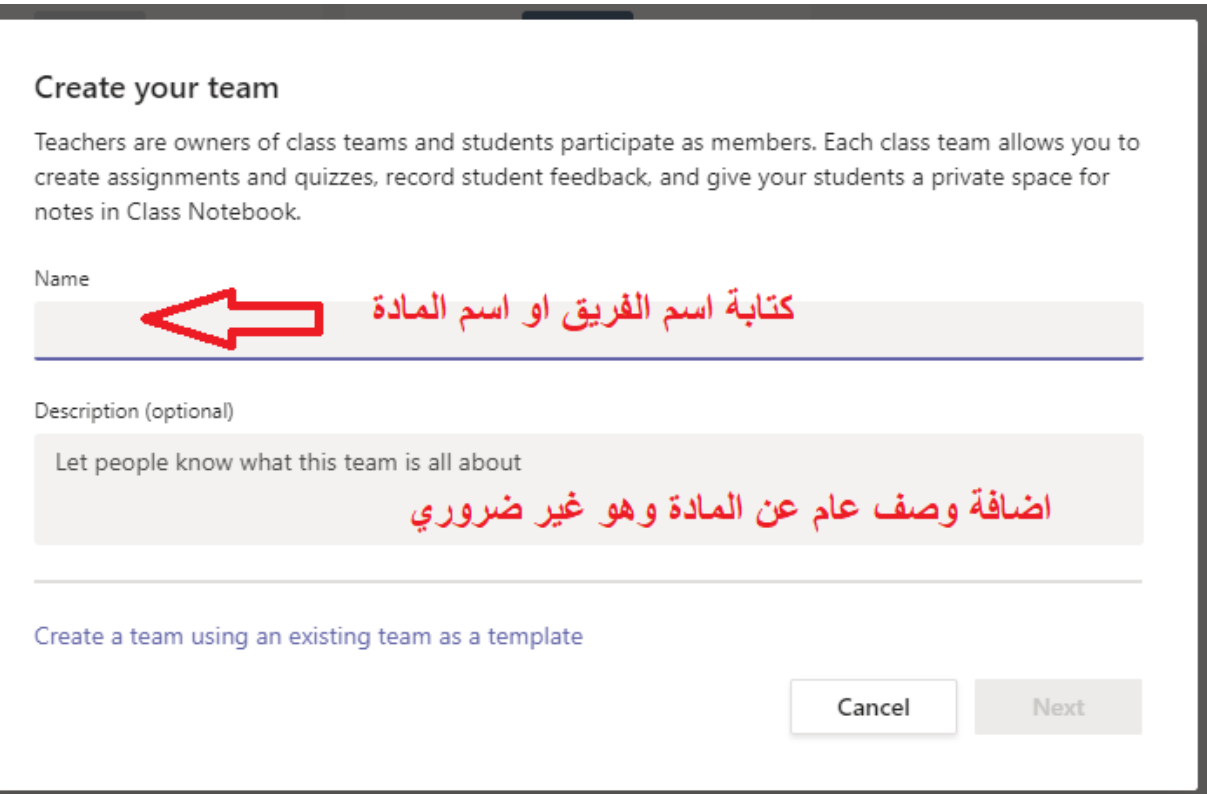

## -10 في الشاشة الخاصة باضافة الطلبة يتم ادخال الرقم الجامعي للطالب وعندما يظهر اسم الطالب نضيف الطالب Add

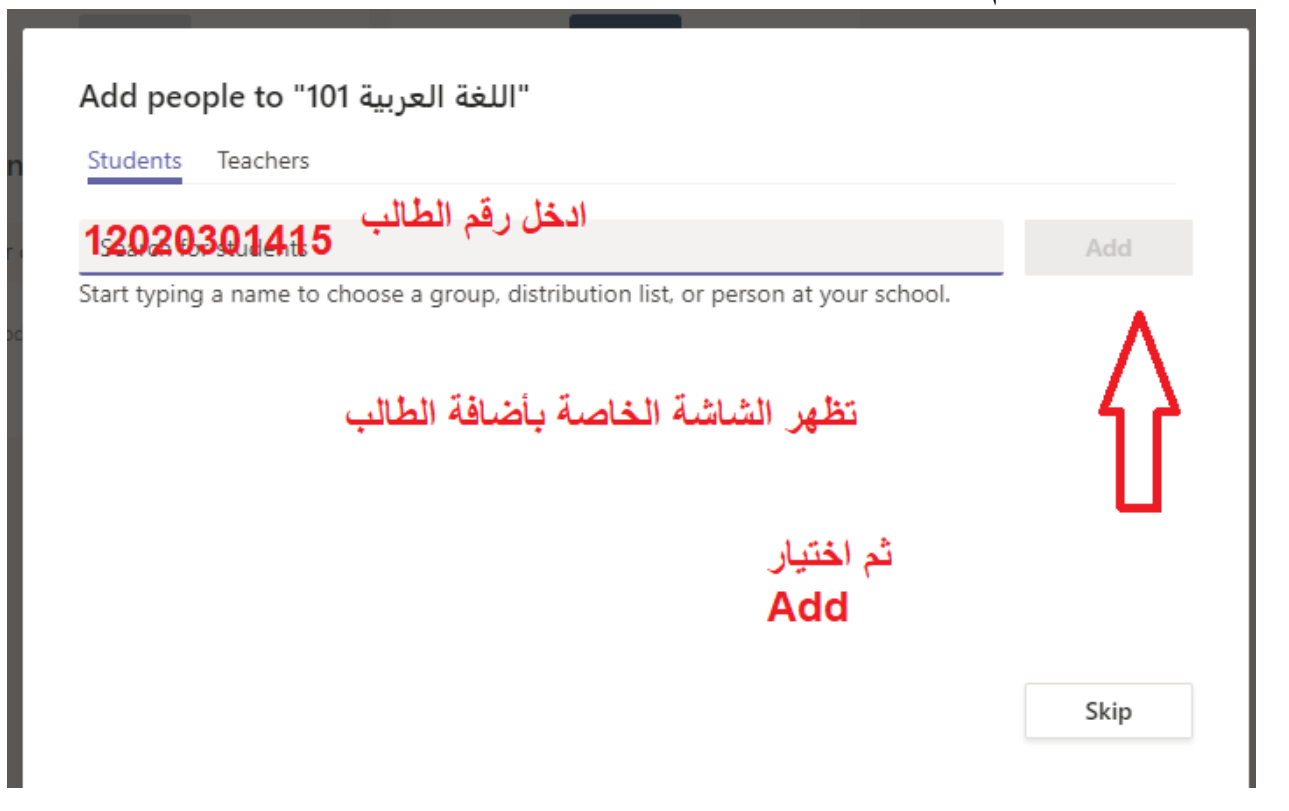

## -11 الصورة التالية توضح بشكل عام جميع الخصائص المتاحة في البرنامج

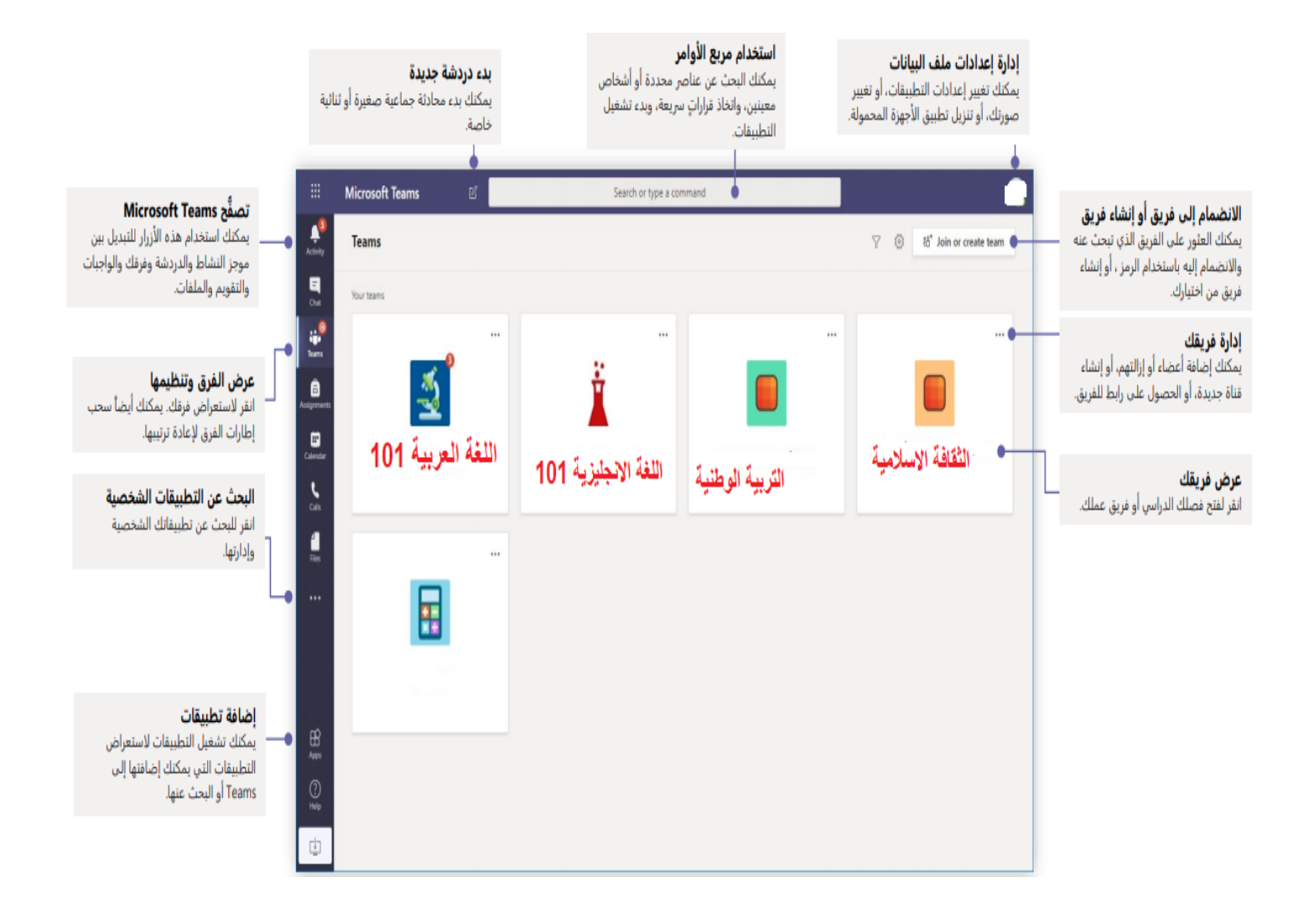

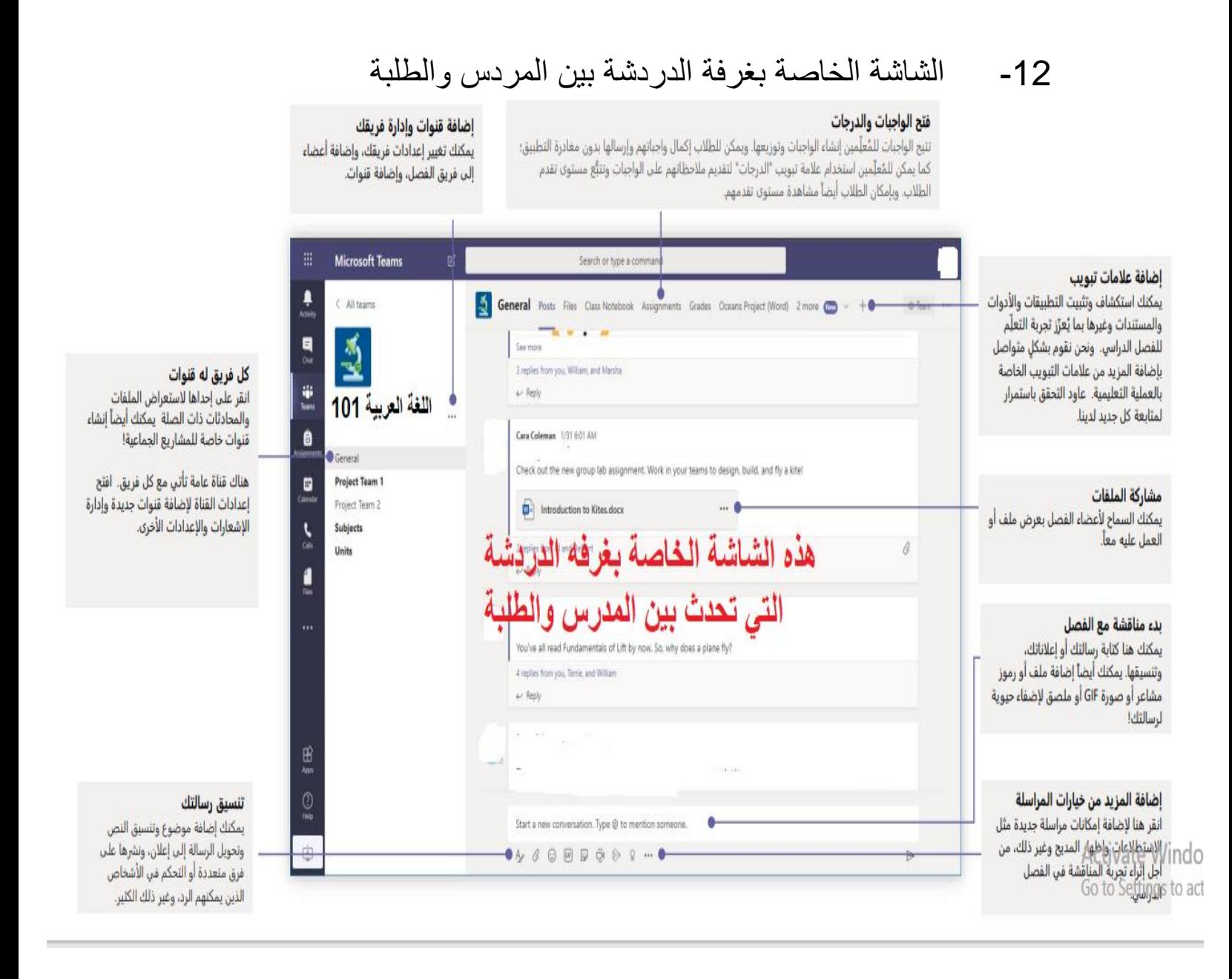

# 13- اجراء اتصال بين المدرس والطلبة (محاضرة)

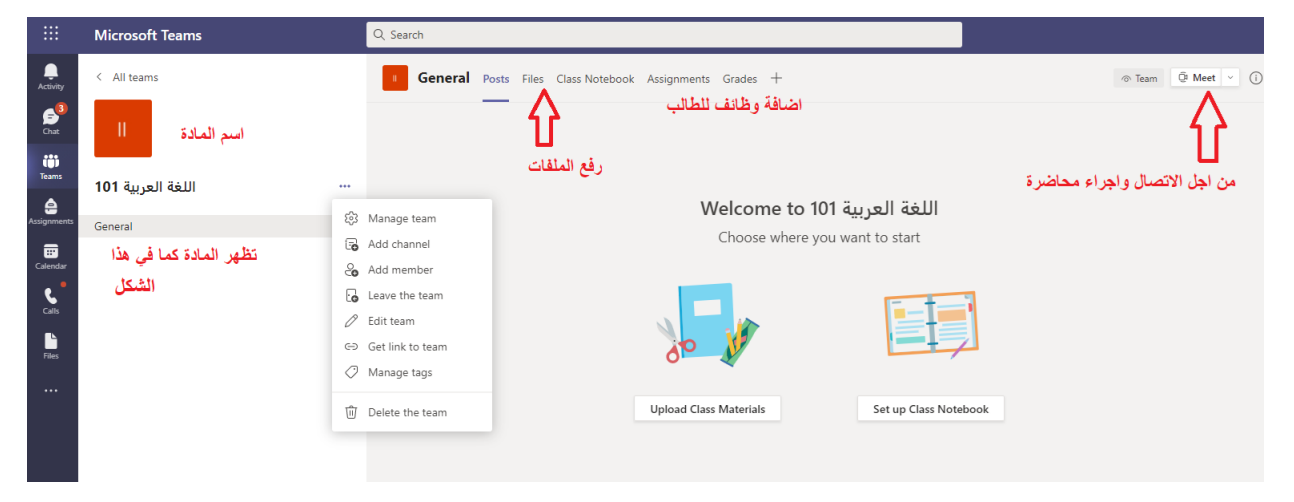

# 14- شاشة الاتصال (join now)

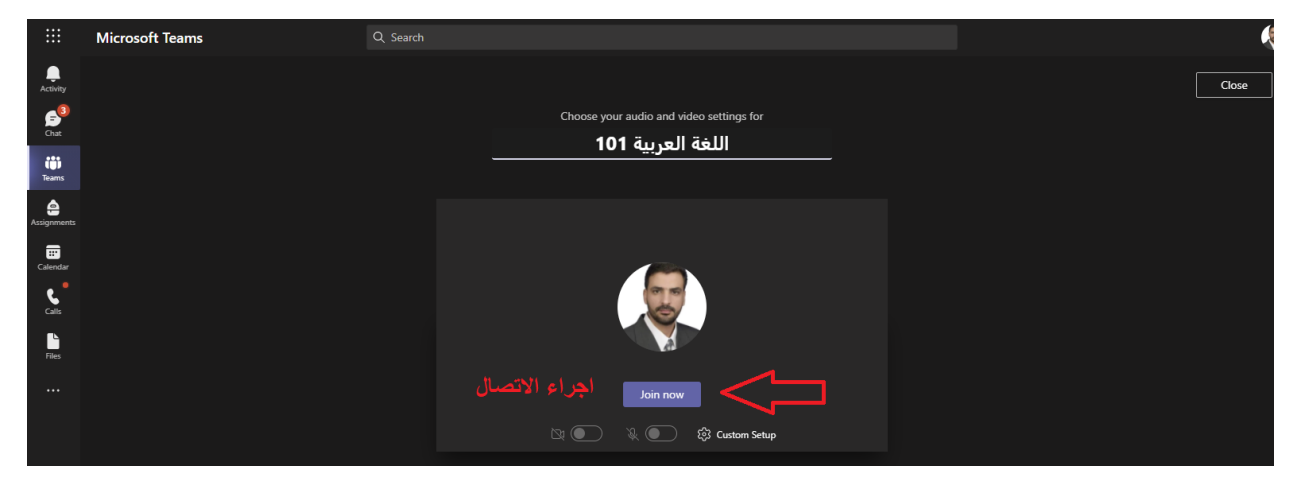

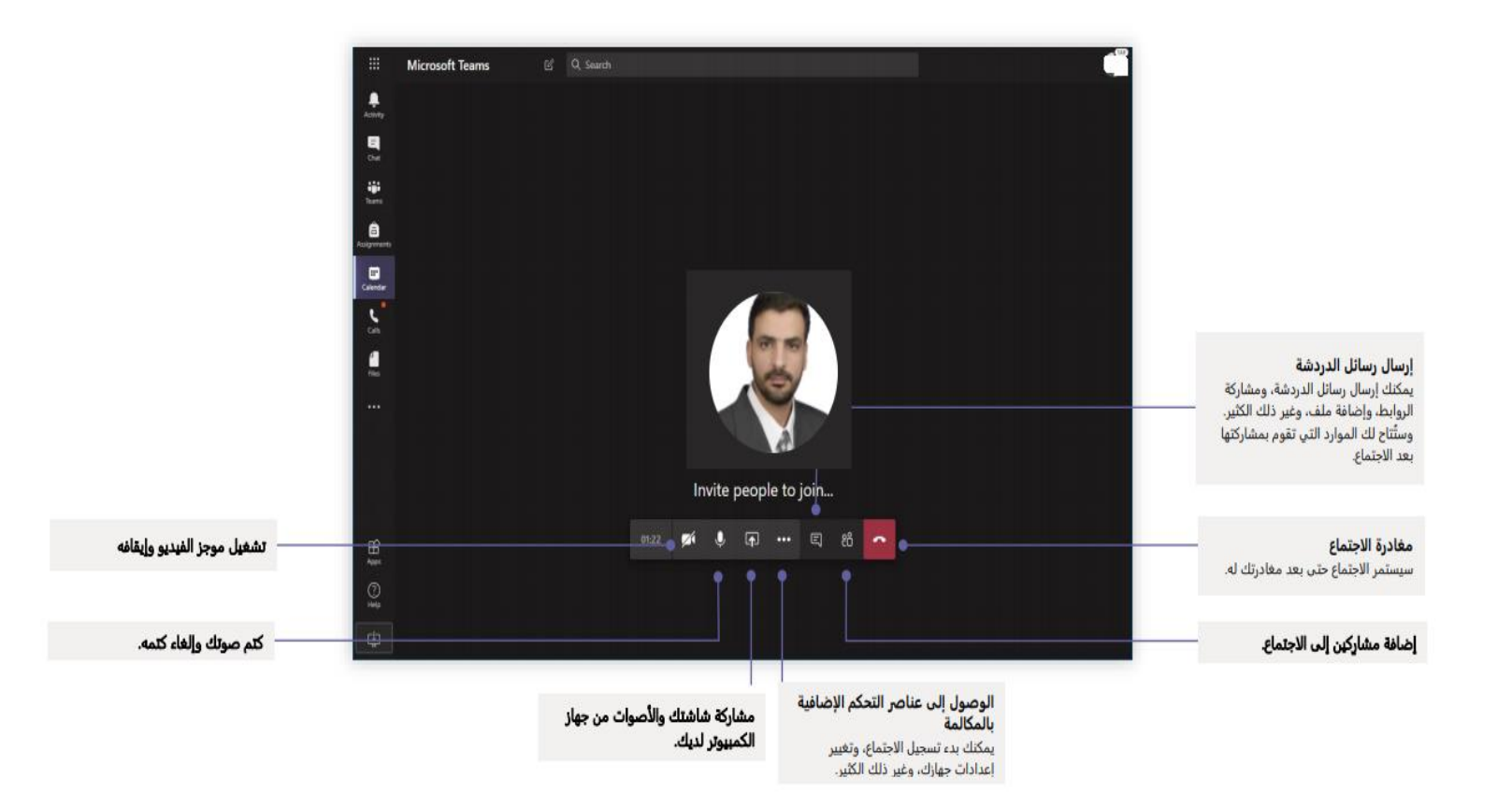